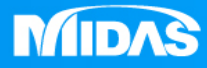

## **MIDAS** 25 ° MESHFREE 扭力彈簧&心軸-扭矩分析

Simple, but Everything.

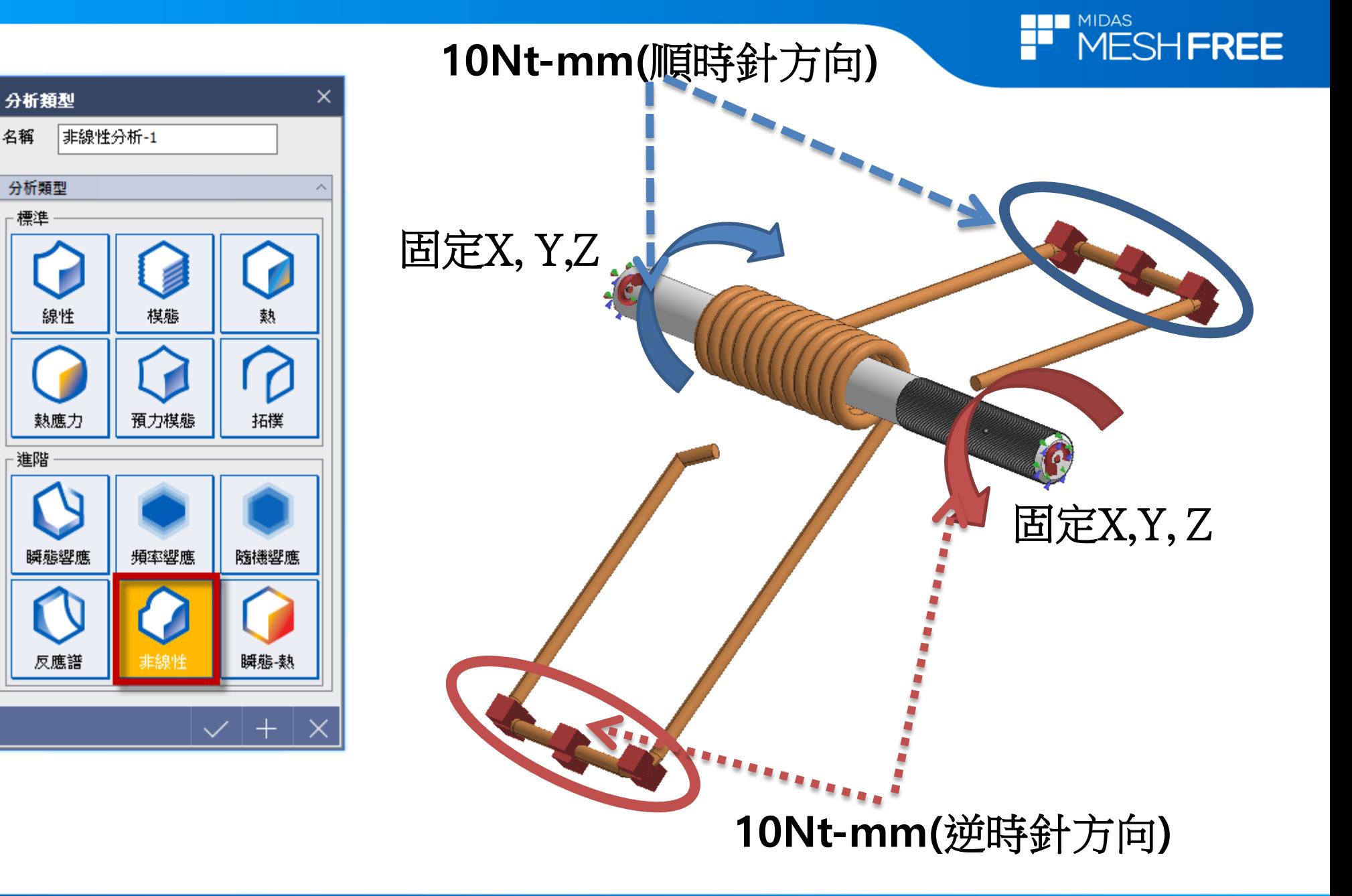

**MIDAS** 

名稱

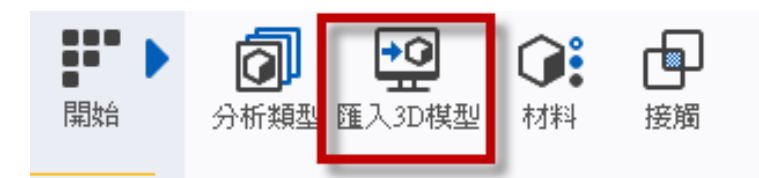

## Step1.匯入3D 模型

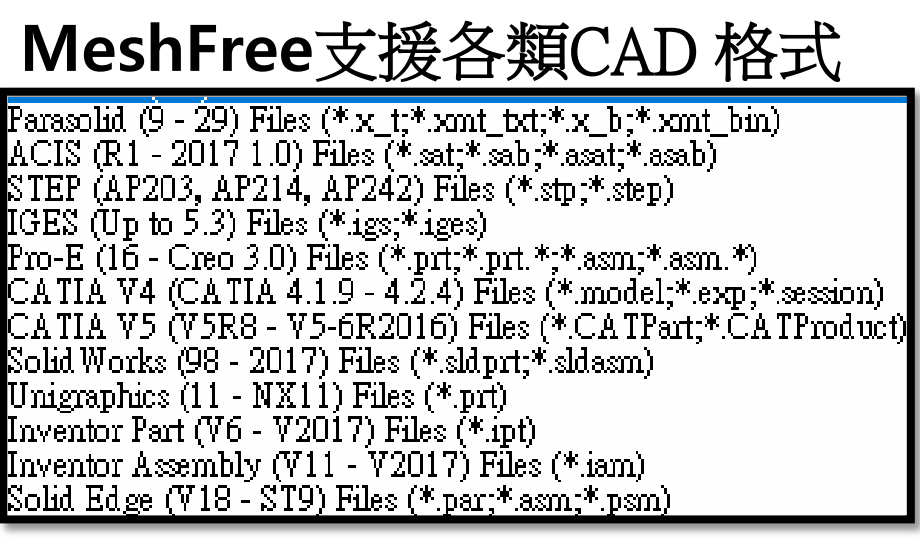

## || 開啟  $\times$ 3\_機械零組件\_扭力彈簧\_MESHFREE\_扭ナ > 搜尋位置(I): 6 まい田  $\hat{\phantom{a}}$ 南叶口期 やね 큵 3\_機械零組件\_扭力彈簧\_MESHFREE\_扭力彈簧&... 2019/3/5 上午 09:09 快速存取 桌面 Step2.選擇匯入檔案 n 媒體櫃 本機 網路  $\leq$ 3\_機械零組件\_扭力彈簧\_MESHFREE\_扭力: 檔案名稱(N): 開取(0) 檔案類型(T): 取消 CAD Files(\*.\*)  $\checkmark$ □自動搜尋接觸面 □搜尋公差  $1 \text{ mm}$ Step3.自動搜尋接觸面

**THE MIDAS** 

P

MESHFREE

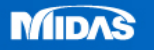

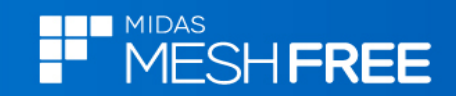

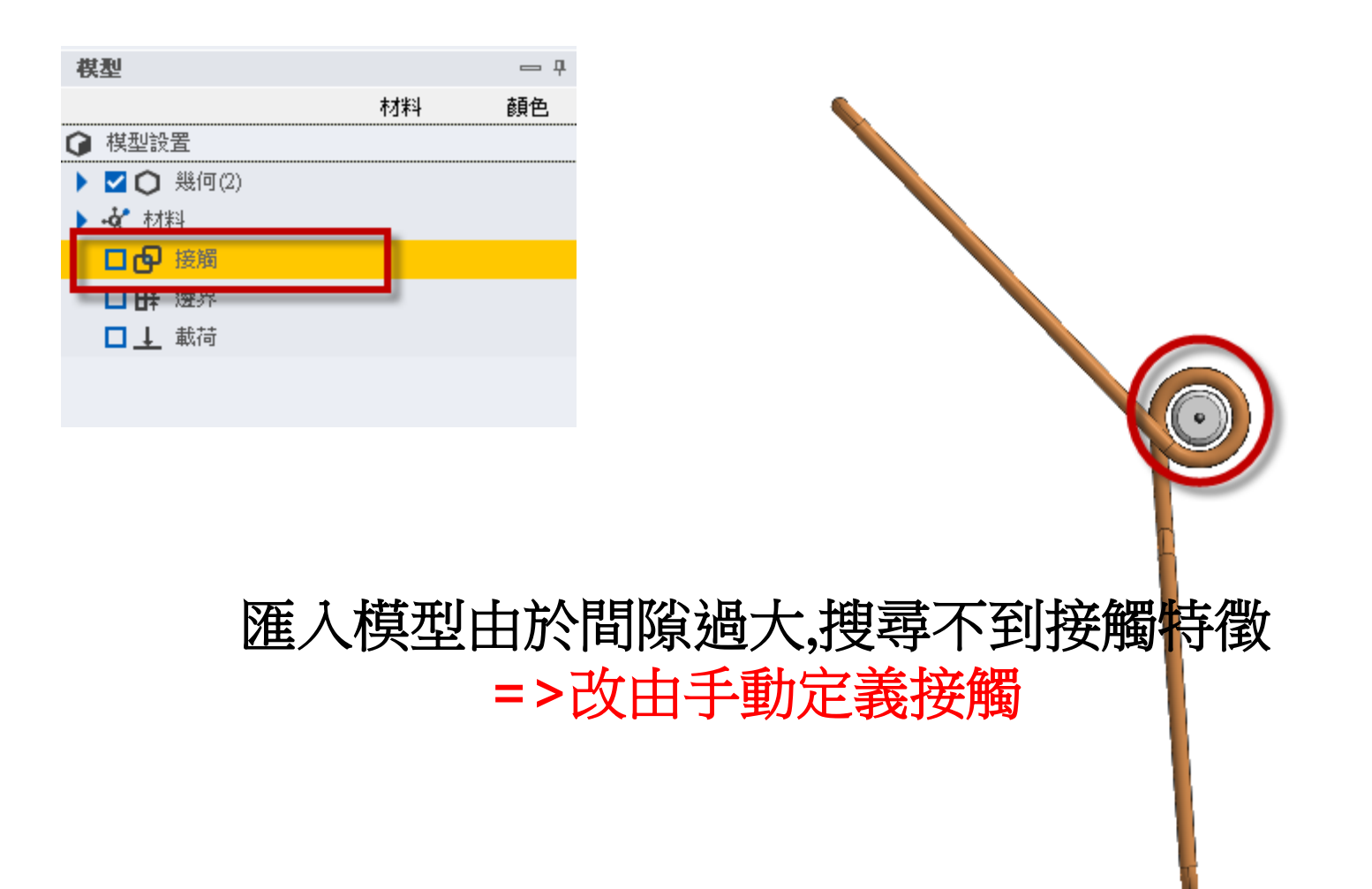

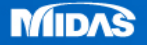

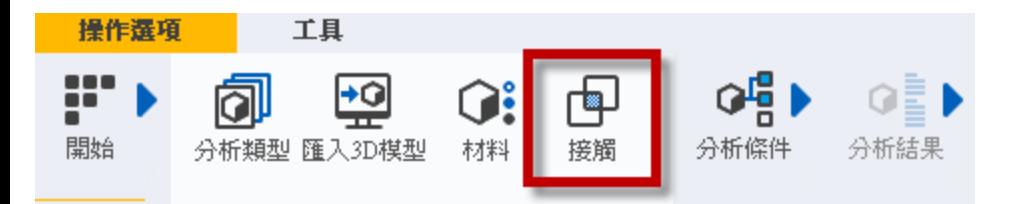

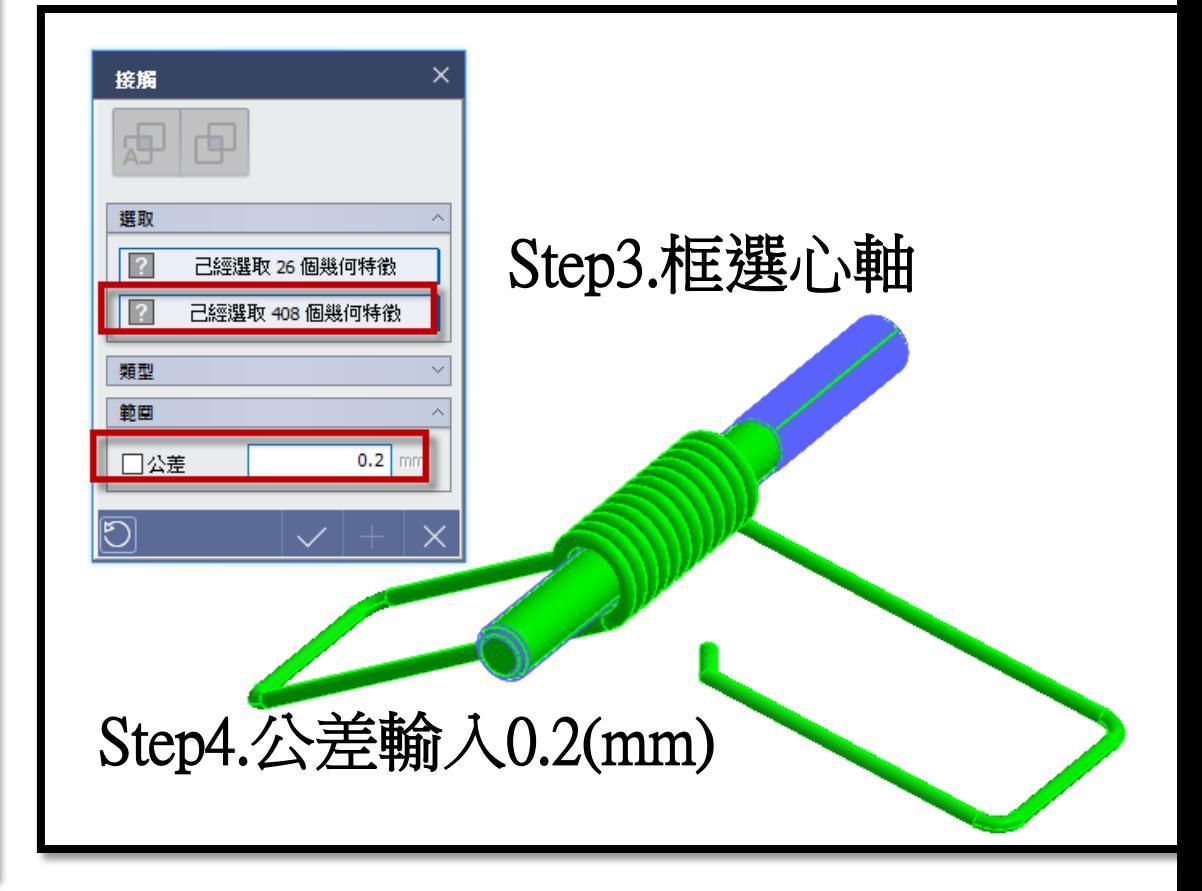

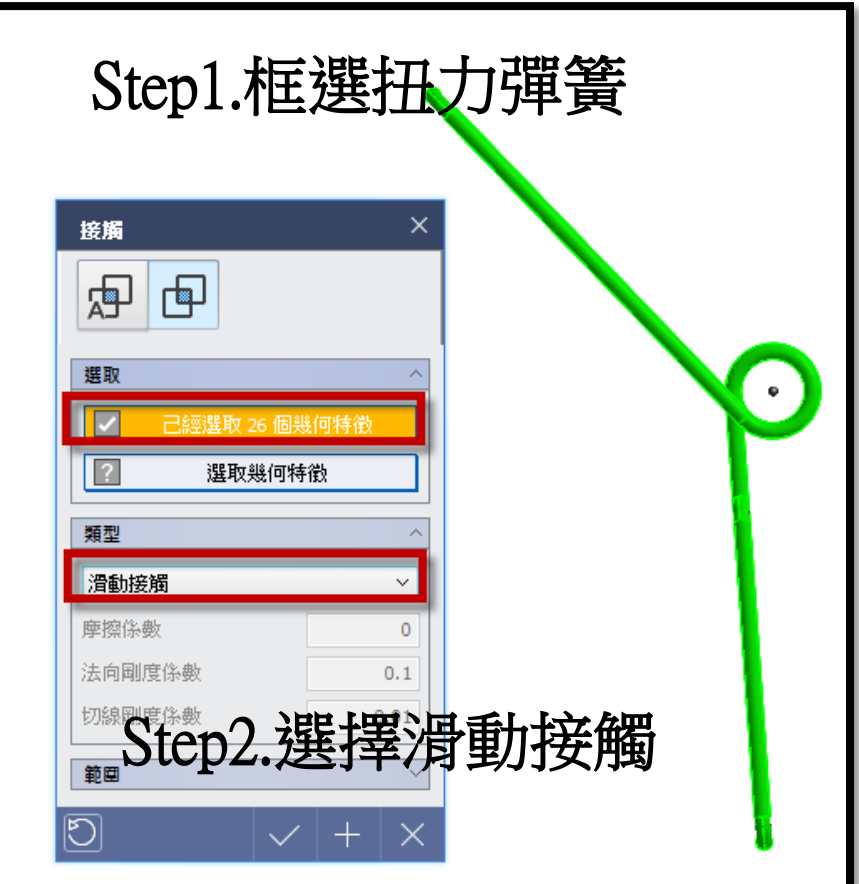

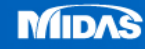

**THE MIDAS**<br>THE MESH FREE

F

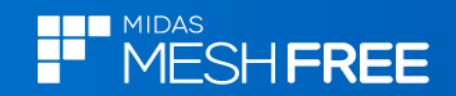

## 新增Alloy Steel彈塑性材料

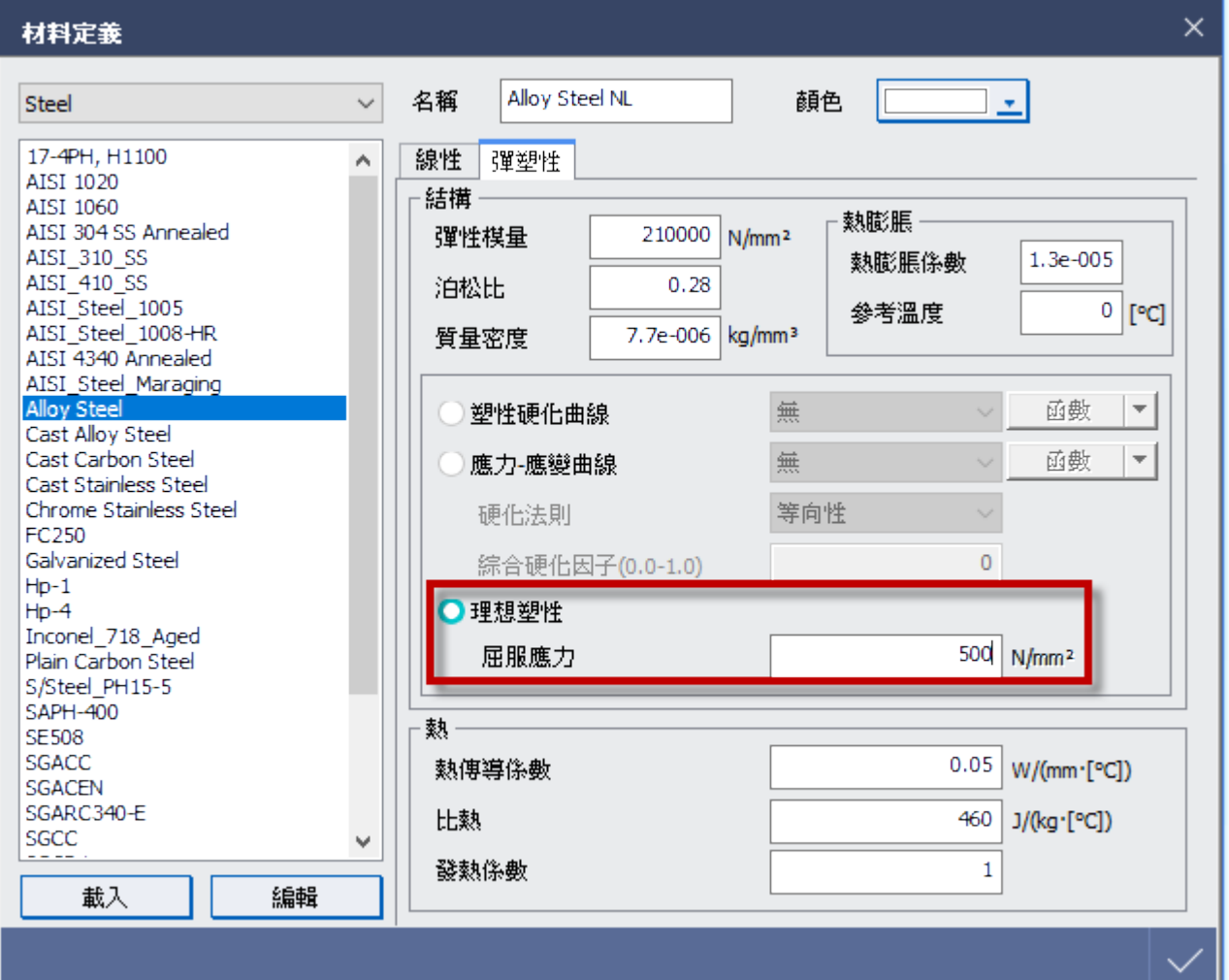

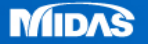

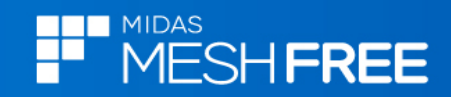

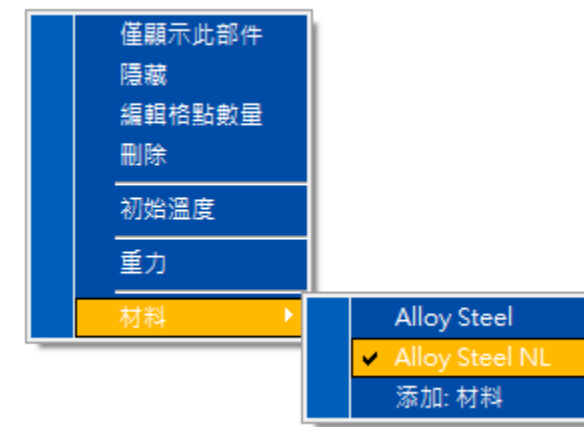

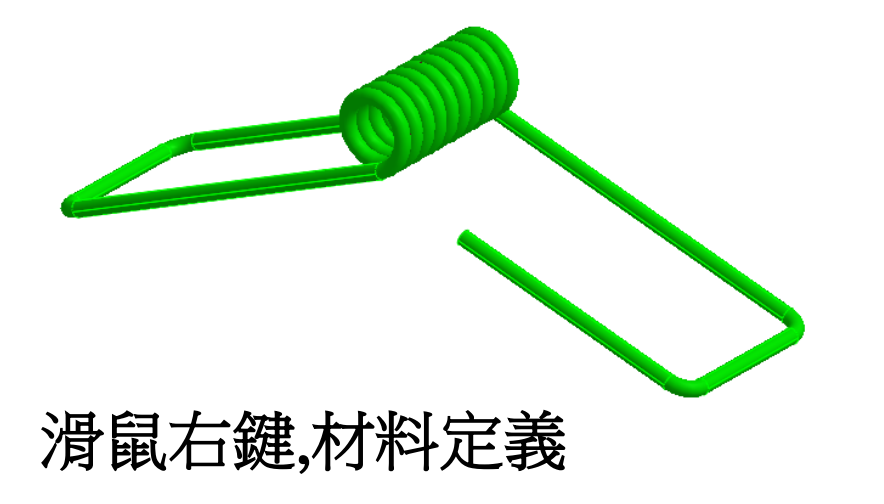

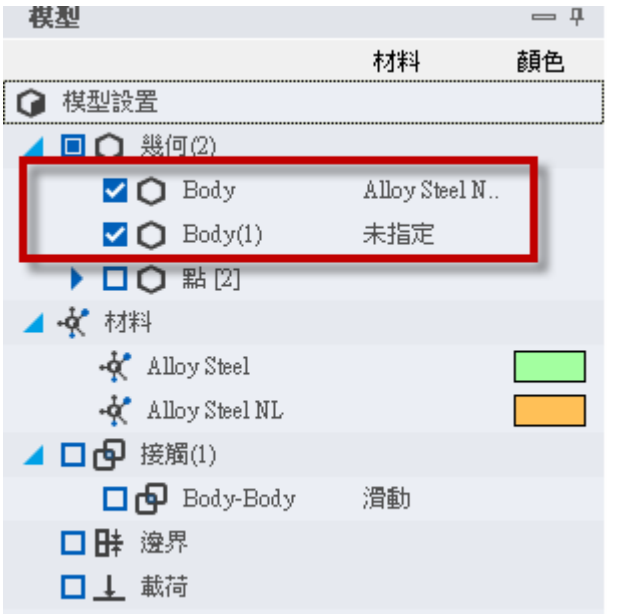

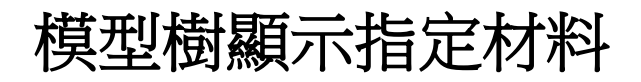

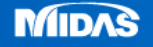

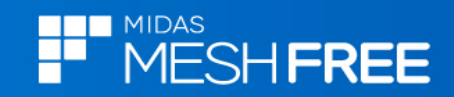

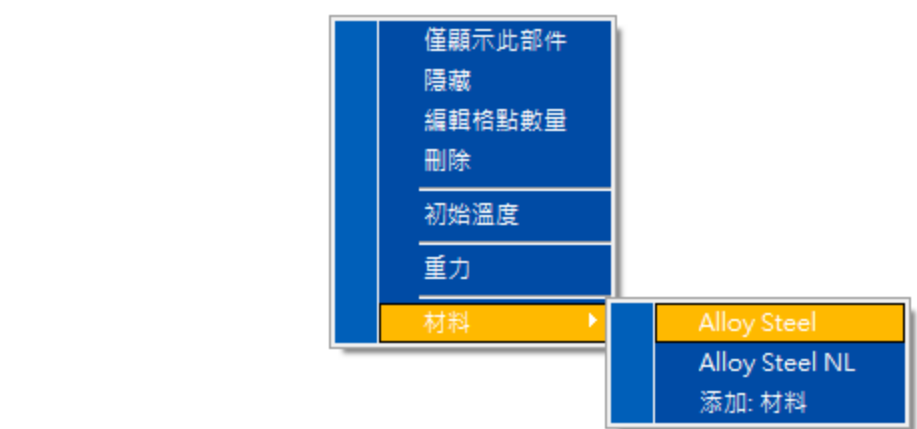

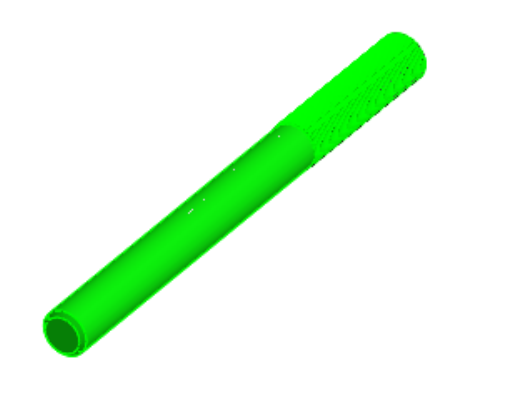

滑鼠右鍵,材料定義

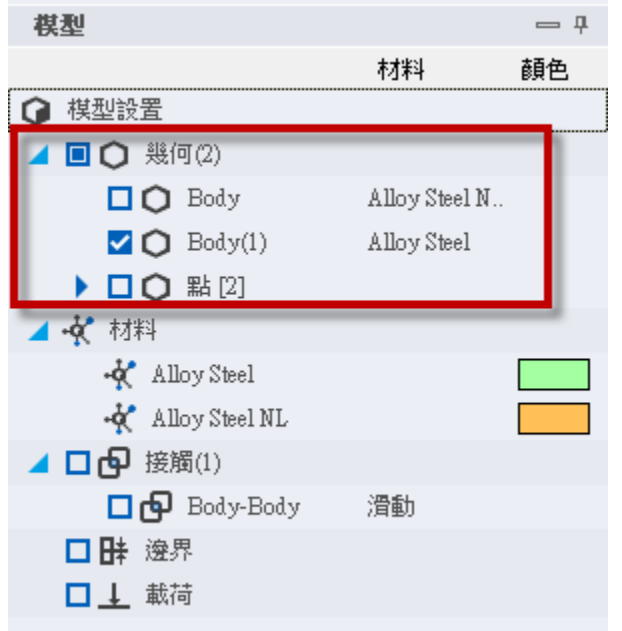

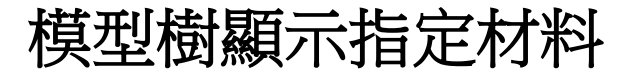

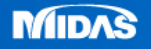

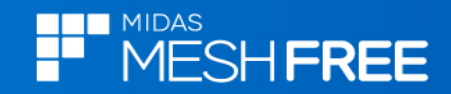

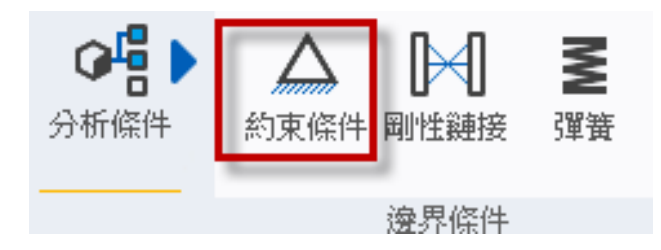

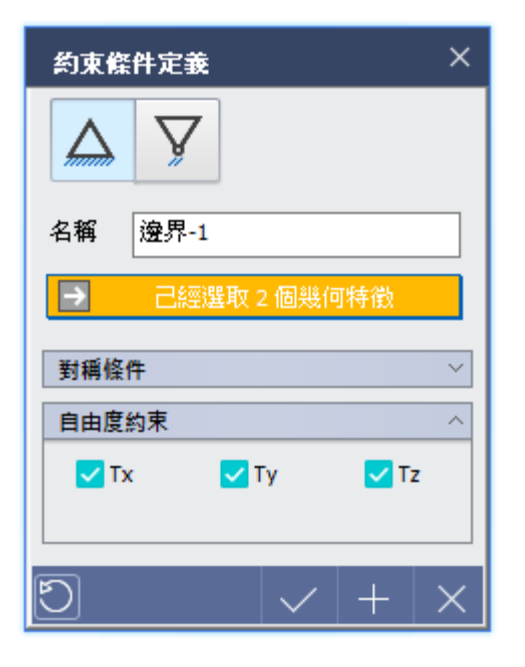

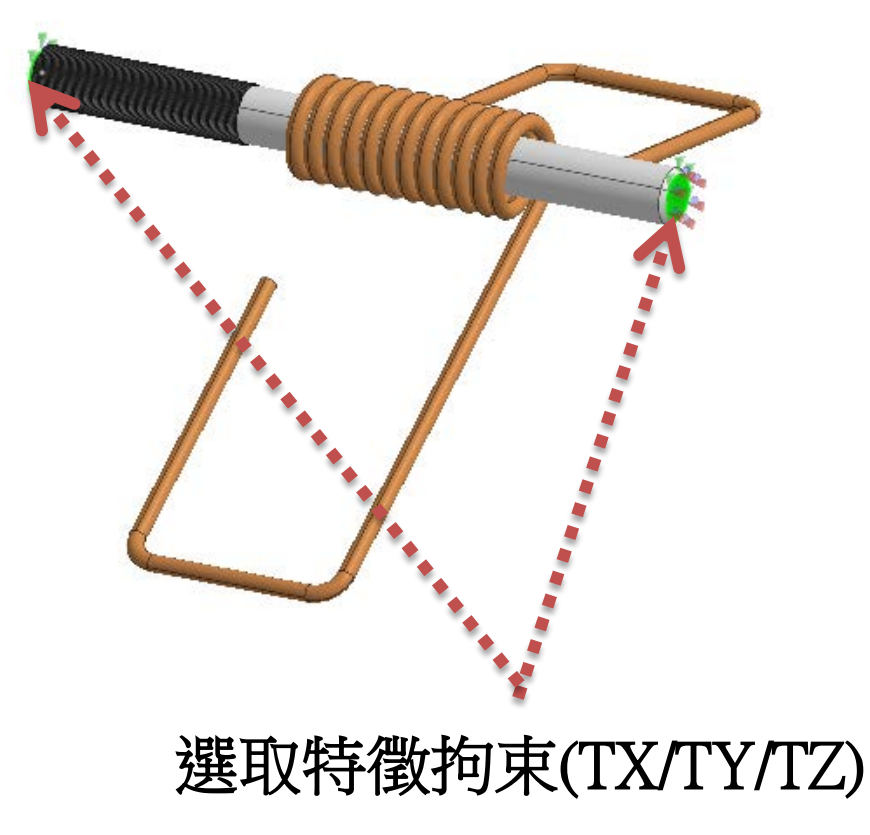

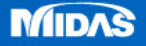

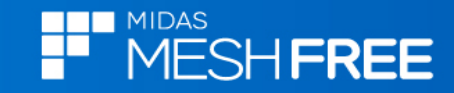

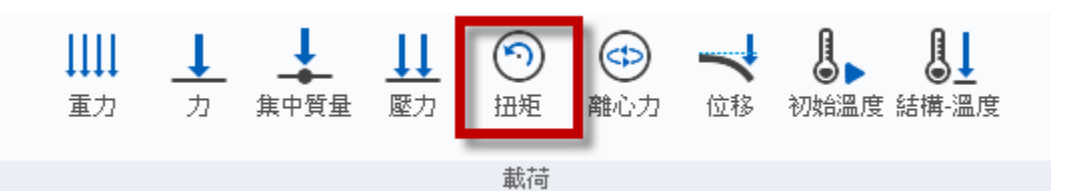

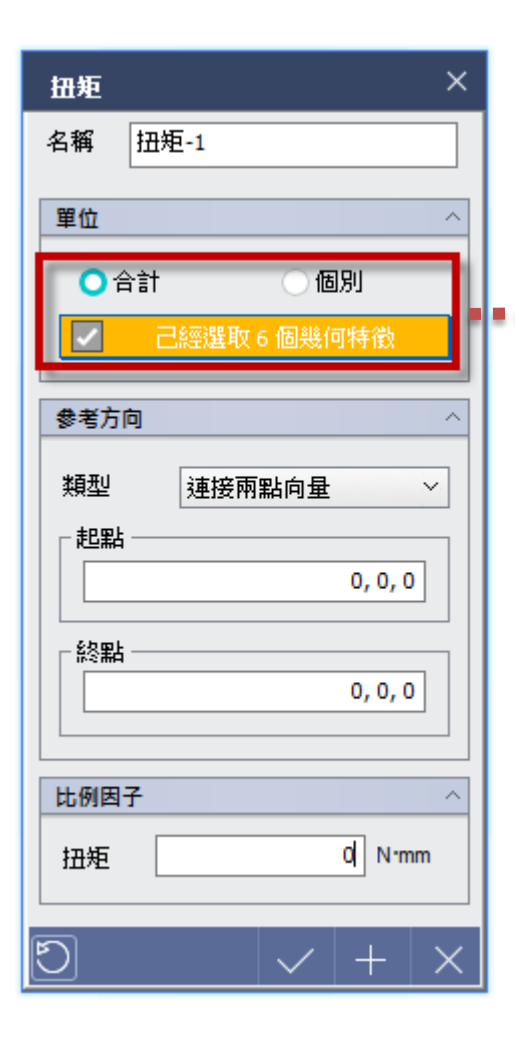

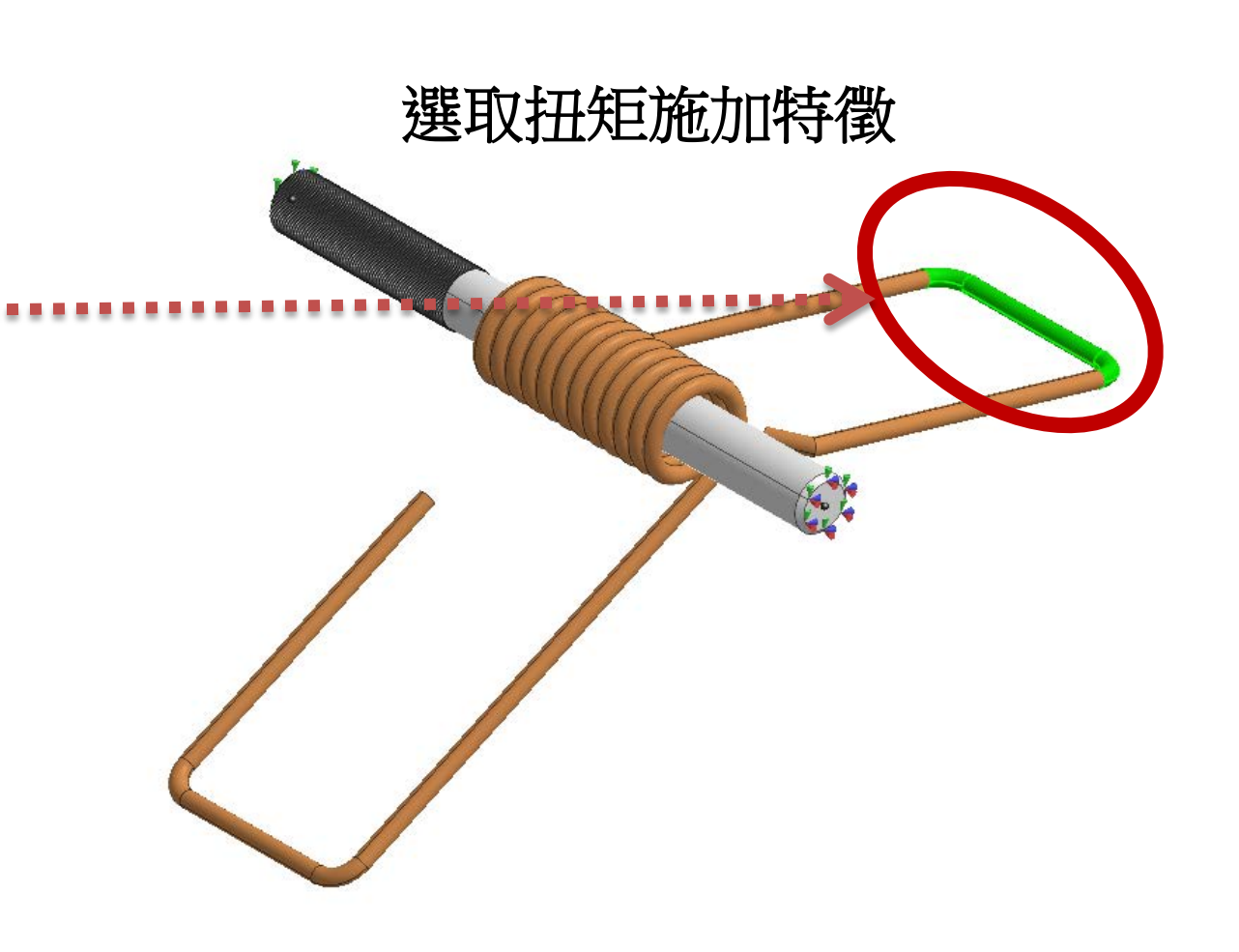

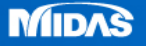

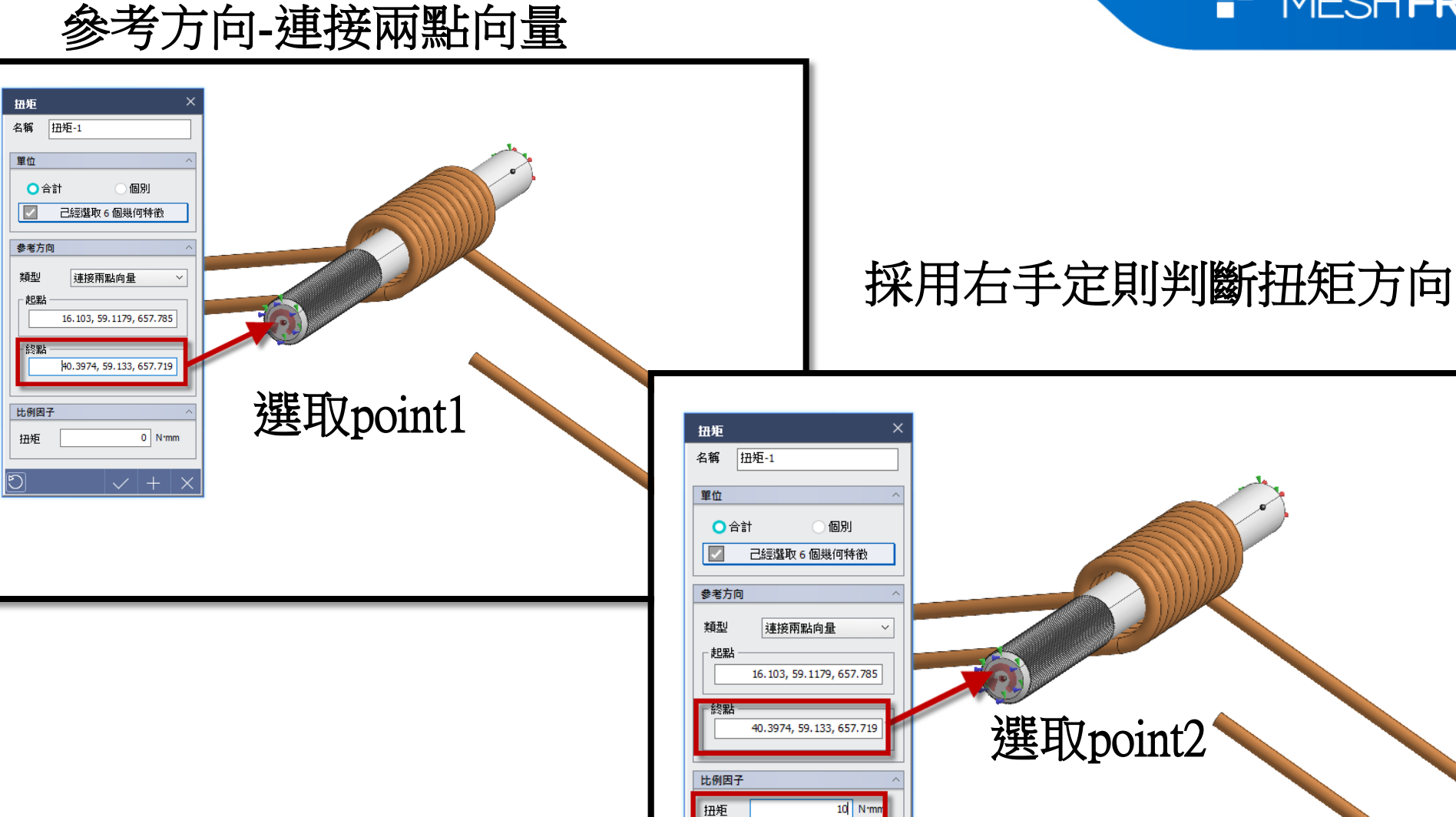

 $\overline{\mathbb{O}}$ 

施加10N-mm

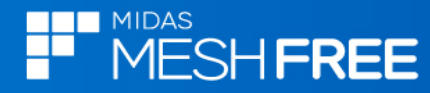

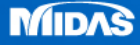

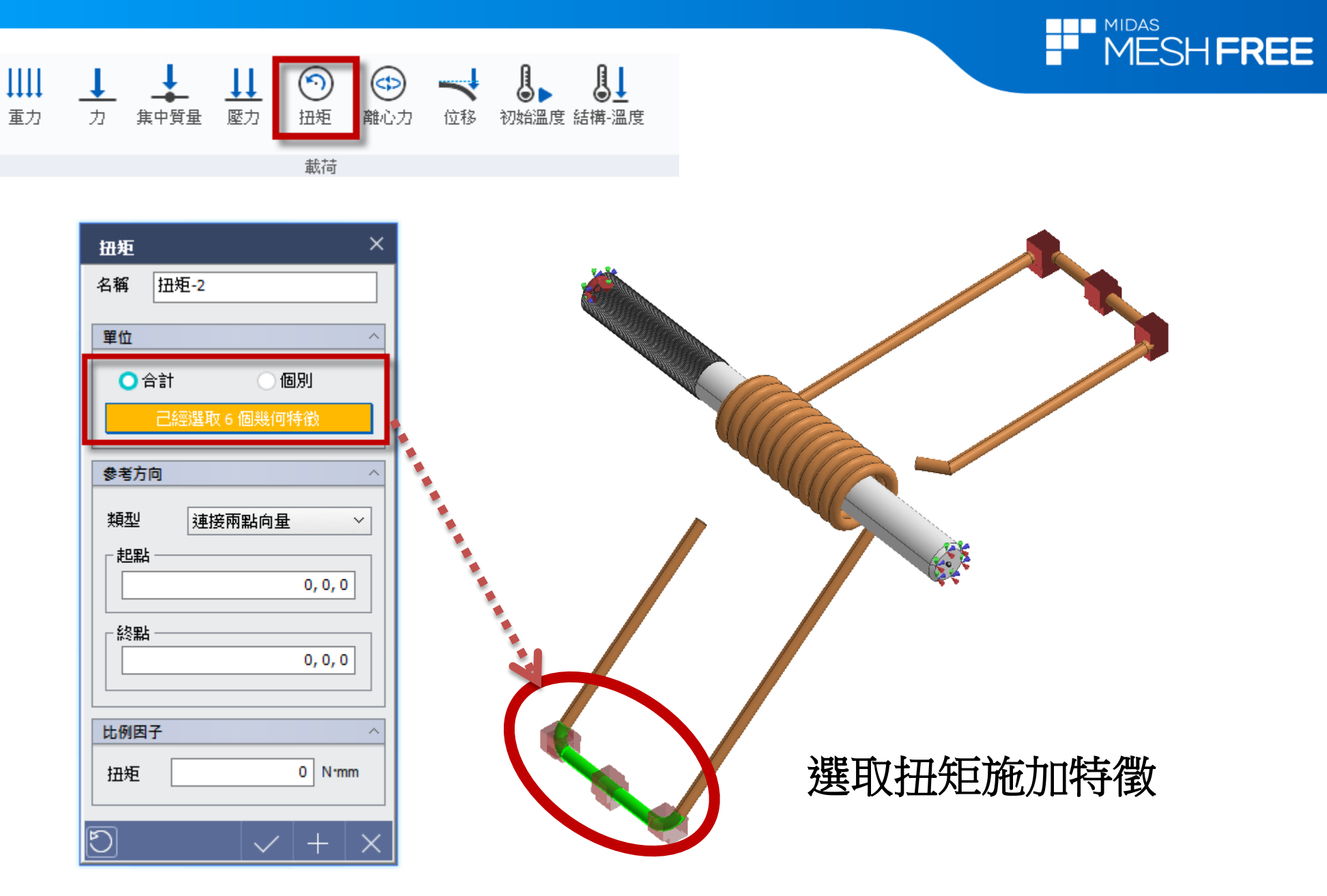

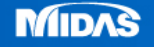

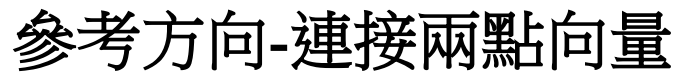

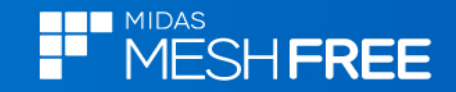

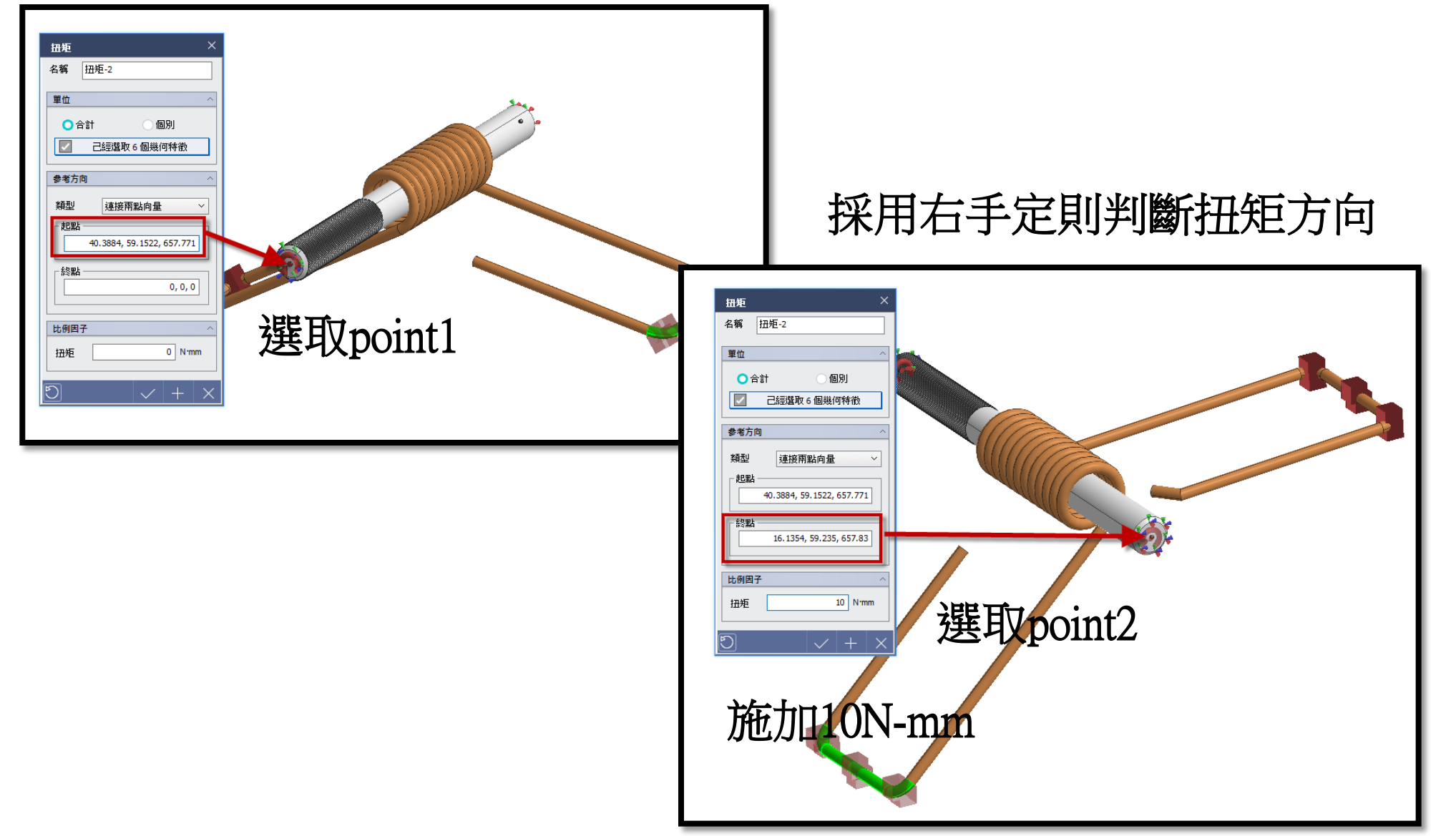

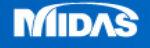

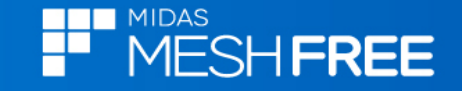

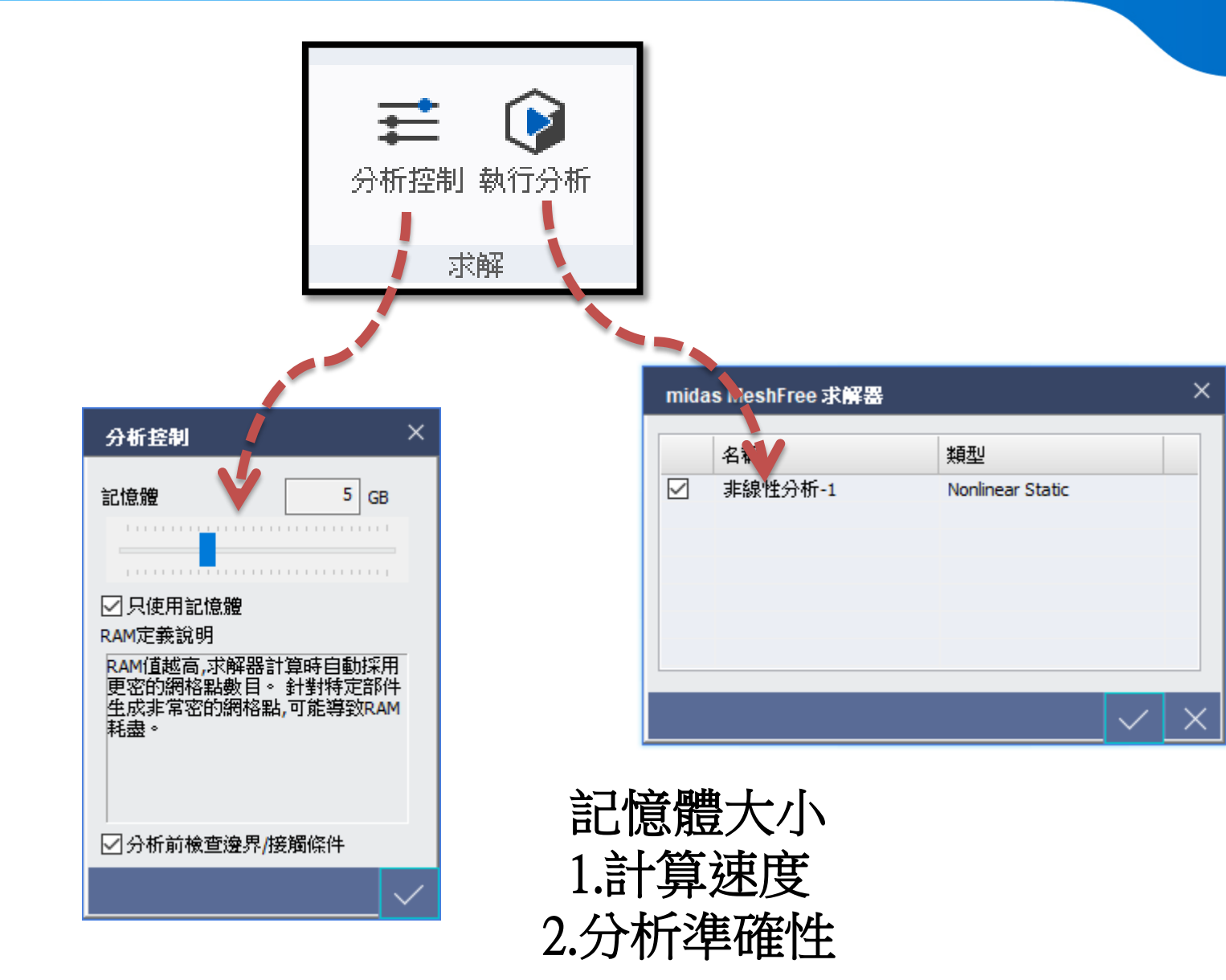

**MIDAS** 

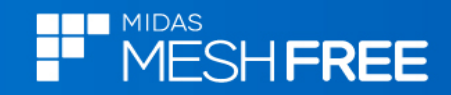

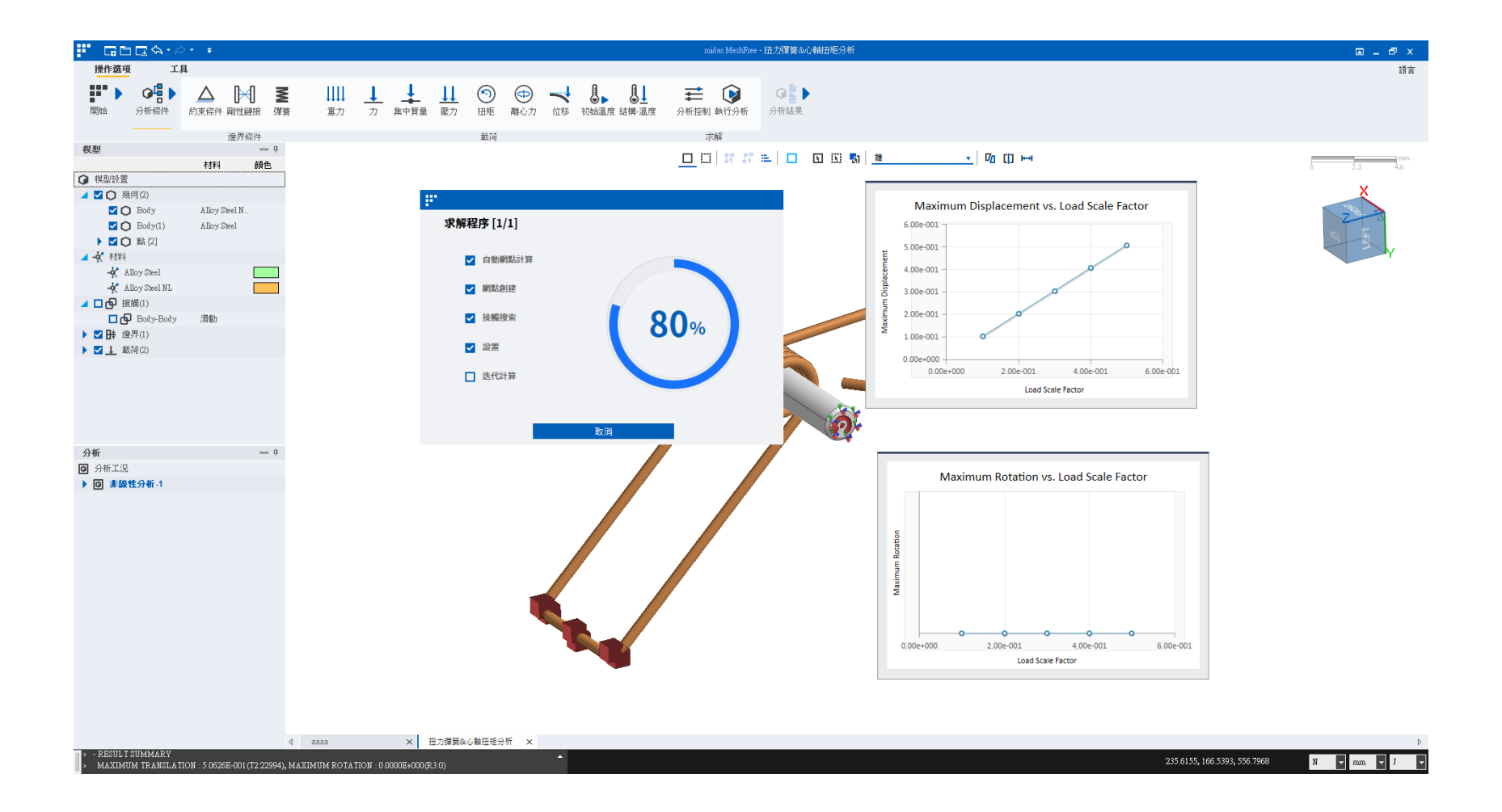

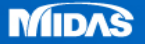

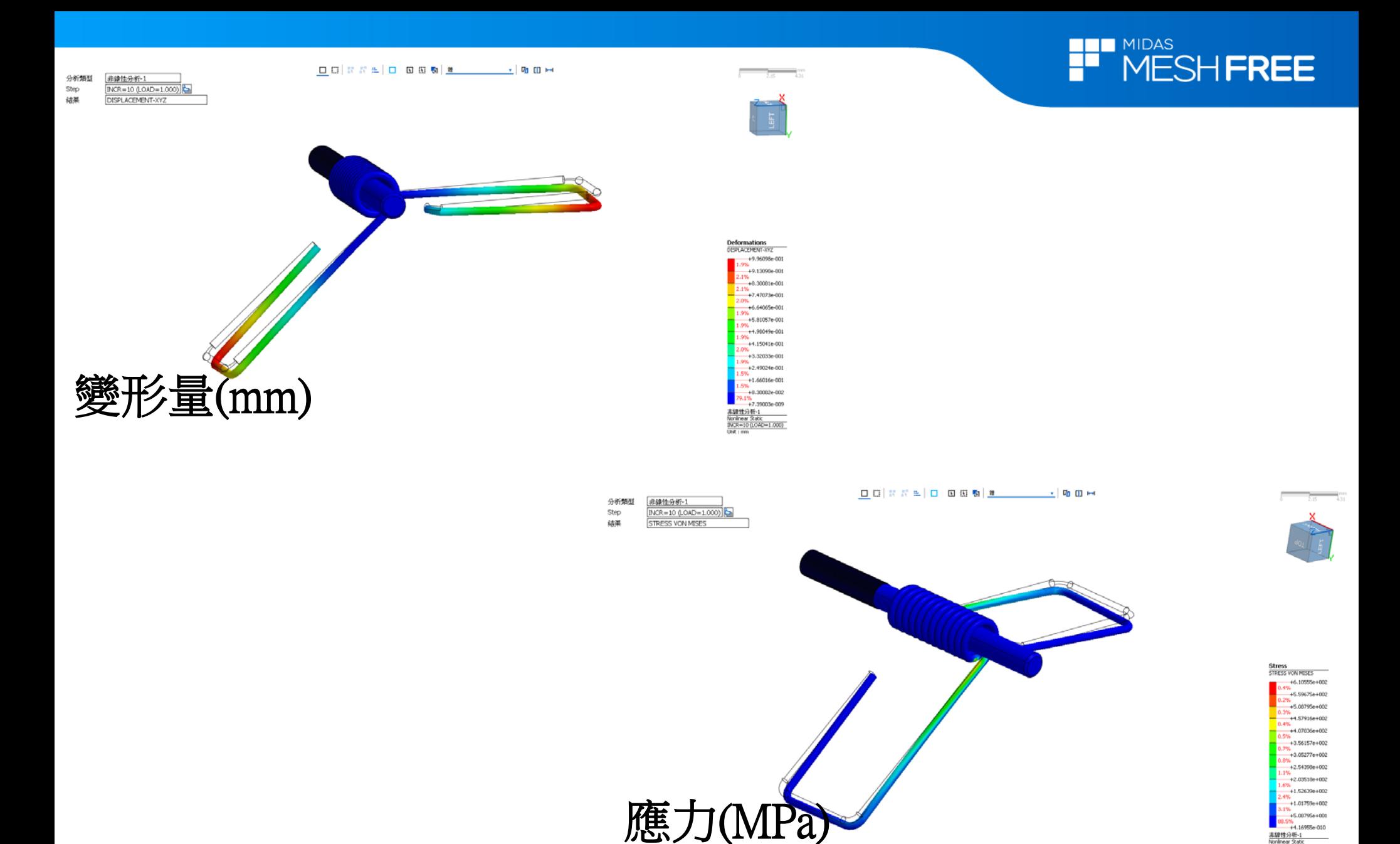

www.MeshFree.co.kr

実録性分析-1<br>Nonlinear Static<br>INCR=10 (LOAD=1.000)<br>Unit : N/mm ~2

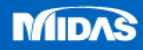